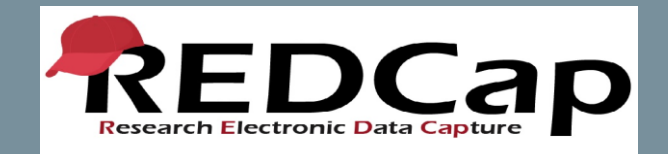

# Using a REDCap Email Field to Text Surveys

Information compiled by the Biostatistics Core Rhode Island Hospital, Lifespan

Currently, Lifespan's version of REDCap does not offer an easy solution for texting surveys to participants (in place of emailing surveys).

A workaround is possible under the following conditions…

- 1) A few additional data elements will need to be collected that will allow cell phone number to be converted to an email address.
- 2) In project Setup, Designate an email field to use for invitations to survey participants must be enabled.
- 3) Utilization of Compose survey invitation in patient record to send survey.

Please note, this process is INDIVIDUALIZED, MANUAL and is more susceptible to human error!

### 1) Step A:

- In your instrument, add a Text Box field to collect cell phone number.
- Validate field as MRN (10 digits) not as a phone.
- Add a field note advising users to not include the number 1 before their phone number.

#### **Edit Field**

You may add a new project field to this data collection instrument by completing the fields below and clicking the Save button at the bottom. When you add a new field, it will be added to the form on this page. For an overview of the different field types available, you may view the S Field Types video (4 min).

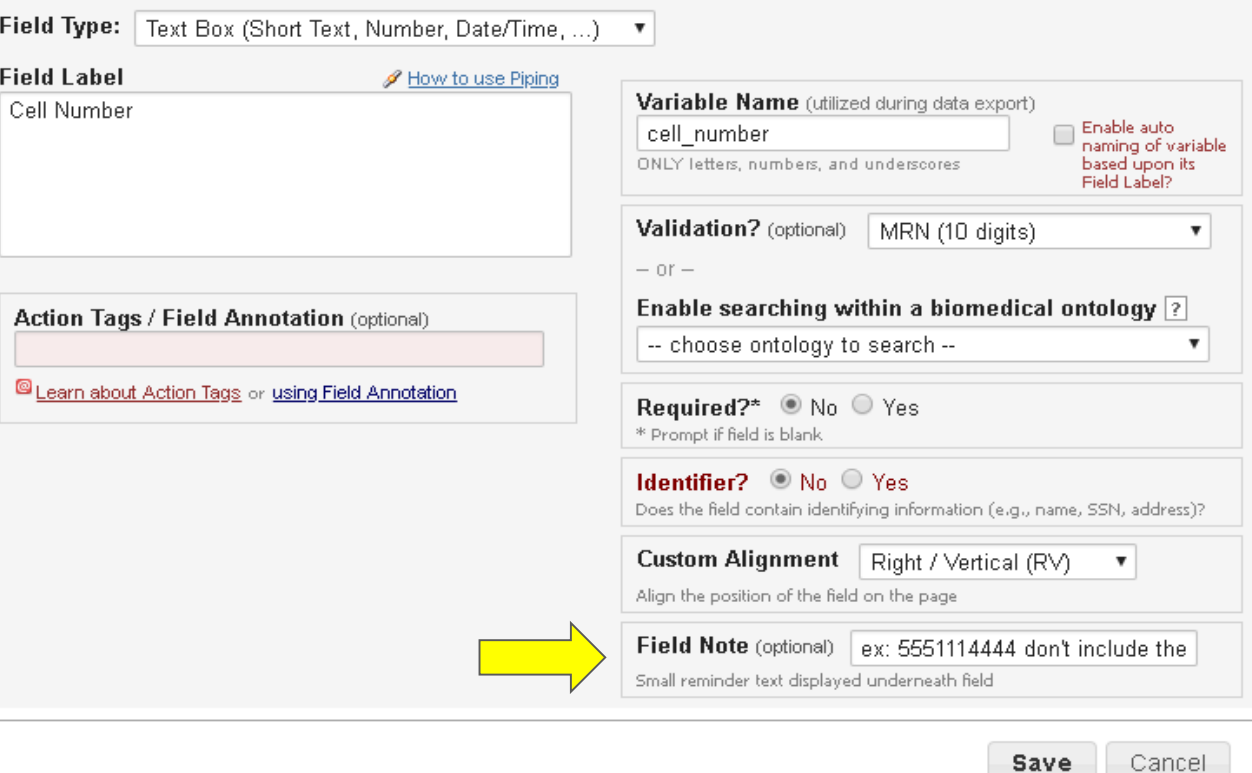

Save

### 1) Step B:

- Add a Multiple Choice field to collect cell phone carrier email extension.
- Several websites exist that may provide this information including...

https://freecarrierlookup.com

#### **Edit Field**

You may add a new project field to this data collection instrument by completing the fields below and clicking the Save button at the bottom. When you add a new field, it will be added to the form on this page. For an overview of the different field types available, you may view the @ Field Types video (4 min).

#### Field Type: | Multiple Choice - Radio Buttons (Single Answe  $\blacktriangledown$

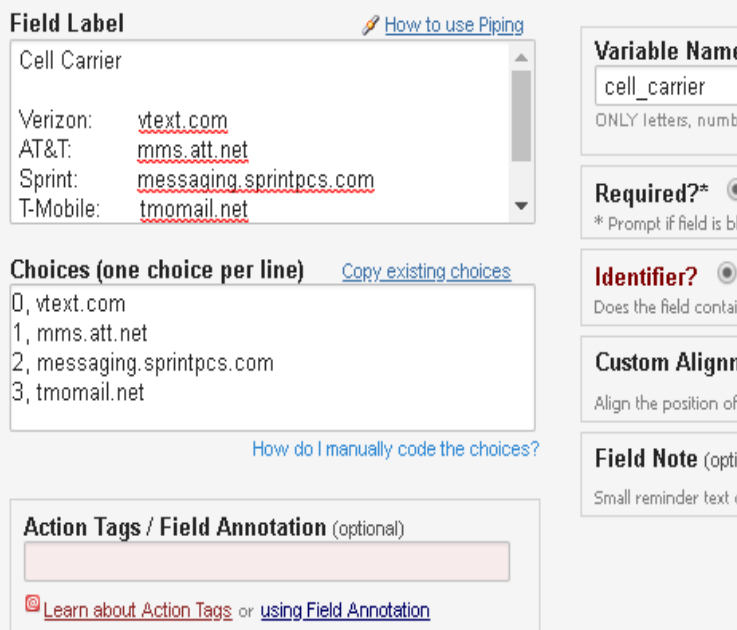

**B** (utilized during data export) Enable auto naming of variable ers, and underscores based upon its Field Label?  $\mathbb{R}$  No  $\mathbb{O}$  Yes lank  $N_0$   $\bigcirc$  Yes in identifying information (e.g., name, SSN, address)?  $\mathsf{nent} \parallel \mathsf{Right}$  /  $\mathsf{Vertical}$  (RV) .  $\boldsymbol{\mathrm{v}}$ the field on the page ional) displayed underneath field

### 1) Step C:

- Add a Text Box field to collect text email.
- Validate field as an email.
- Use piping to pipe data from Cell Number and Cell Carrier fields i.e. [cell\_number]@[cell\_carrier].
- User will need to copy and paste piped text email into empty field during data entry.

#### **Edit Field**

You may add a new project field to this data collection instrument by completing the fields below and clicking the Save button at the bottom. When you add a new field, it will be added to the form on this page. For an overview of the different field types available, you may view the sa Field Types video (4 min).

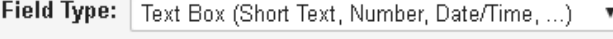

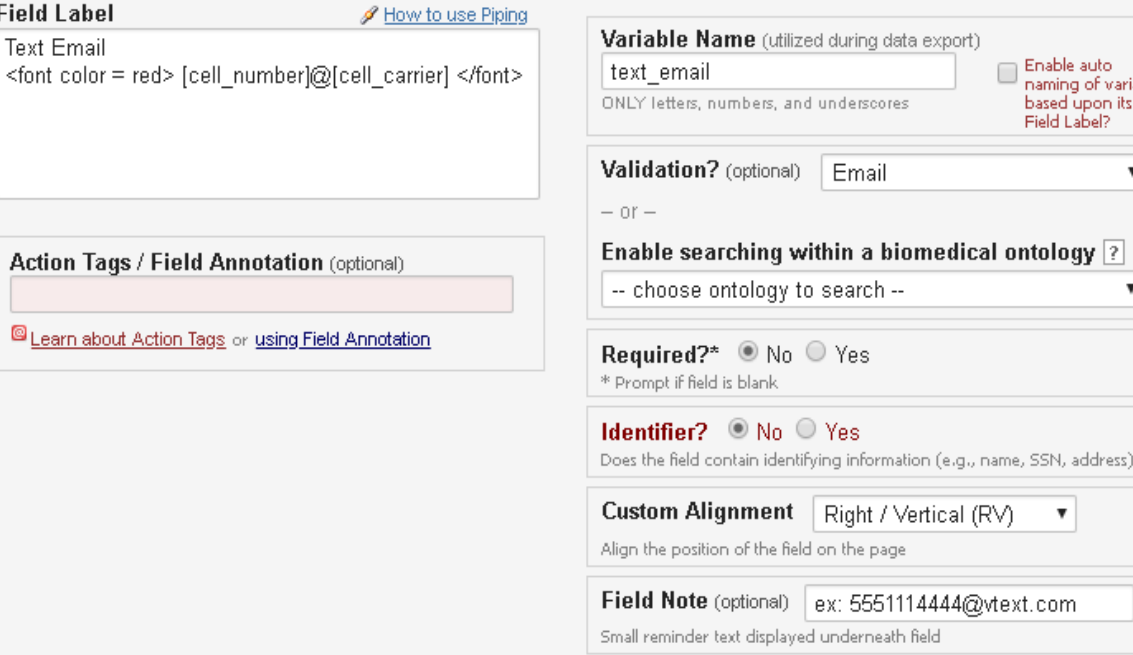

### 2) Step A:

- In Project Setup tab, Enable
- Select your newly created text\_email variable.

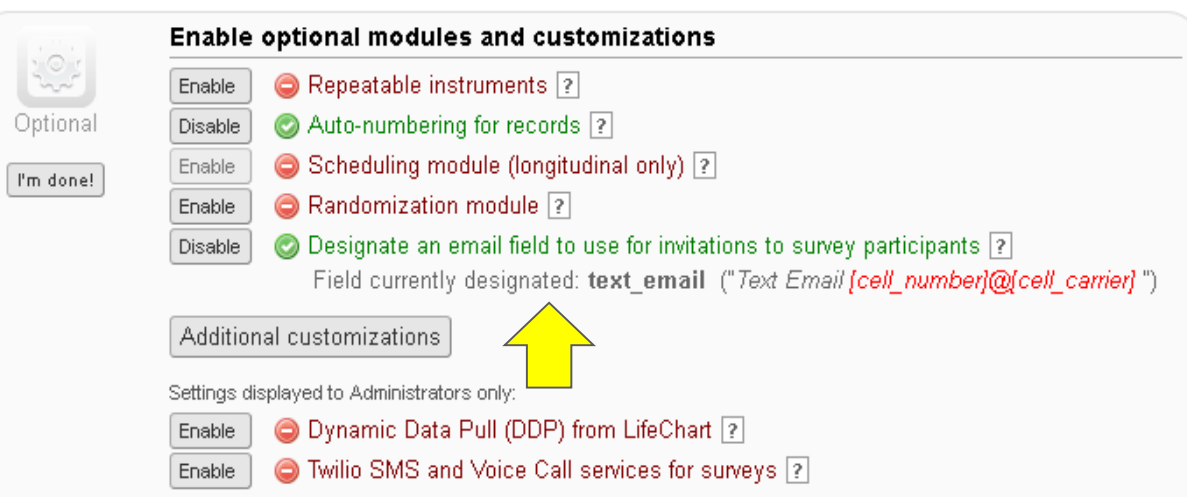

### 3) Step A:

E. Email

● In Record Status Dashboard, select patient, open the instrument containing your new variables and complete. PLEASE NOTE:

- Will need to copy [7777777777@vtext.com](mailto:7777777777@vtext.com) and paste into field.
- It is encouraged to have a field to collect real email address as well.

#### Adding new Study ID 1 Study ID  $\circledR$ 7777777777 **Cell Number** ex: 5551114444 don't include the 1 **Cell Carrier** ● vtext.com Verizon: vtext.com  $\bigcirc$  mms. att. net  $(+)$ AT&T: mms.att.net Sprint: messaging.sprintpcs.com  $\circ$  messaging sprintpcs.com T-Mobile: tmomail.net  $\bigcirc$  tmomail.net reset https://freecarrierlookup.com/ COPY Text Email Text Conditions of the COPY The Text Condition of the PASTE  $\qquad \qquad \oplus$ 7777777777@ytext.com ex: 5551114444@vtext.com ⊕ **Actual Email Address** REDCap@lifespan.org **Form Status**  $\bigoplus$ Complete? Complete  $\mathbf v$ Lock this record for this form?  $\Box$   $\Box$  Lock If looked, no user will be able to edit this record on this form until someone with Look/Unlook privileges unlocks it. Save & Exit Form Save & ... -- Cancel --

### 3) Step B:

#### Demographics

- In Record Status Dashboard, select patient and the survey you would like to send via text.
- Under Survey options, select Open Survey.
- Survey will open in a new tab.

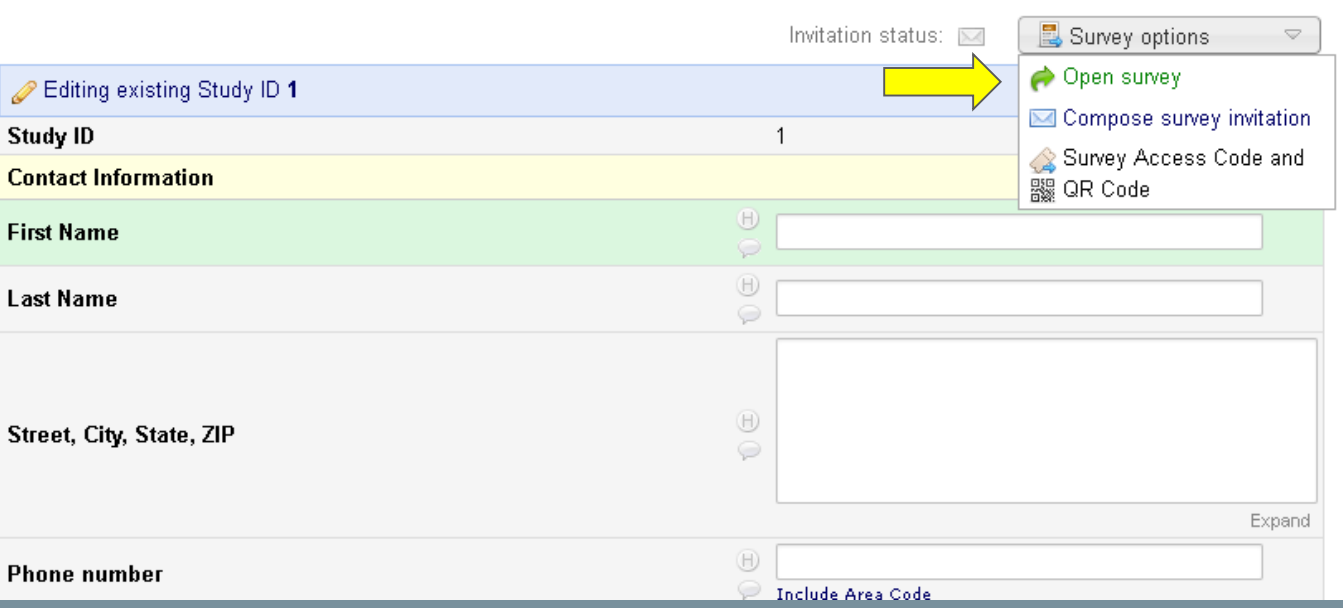

### 3) Step C:

- In opened survey, copy URL.
- Return to project (can close survey tab if you wish).

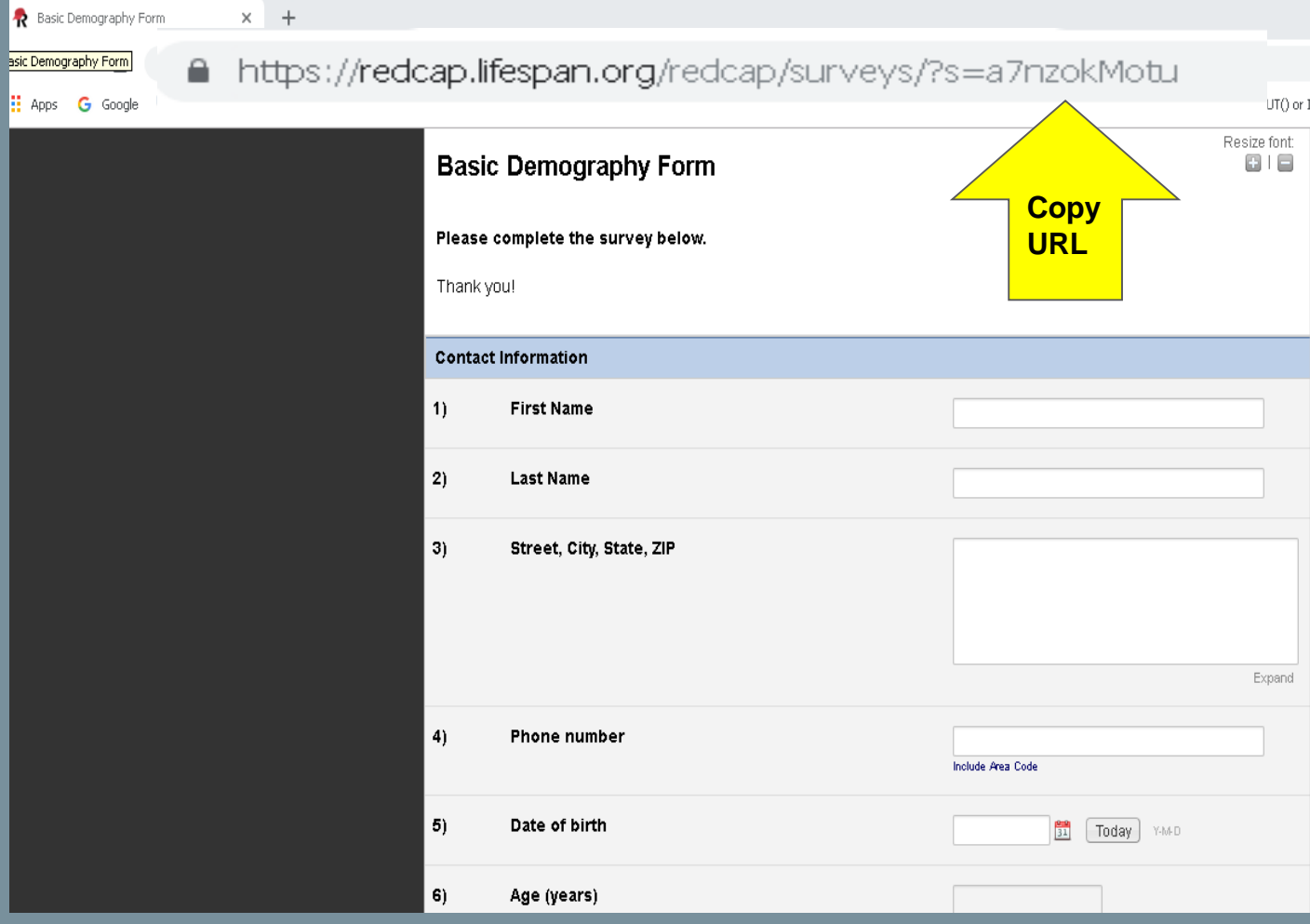

### 3) Step D:

#### Demographics

● Return to patient record, revisit Survey options and now select Compose survey invitation.

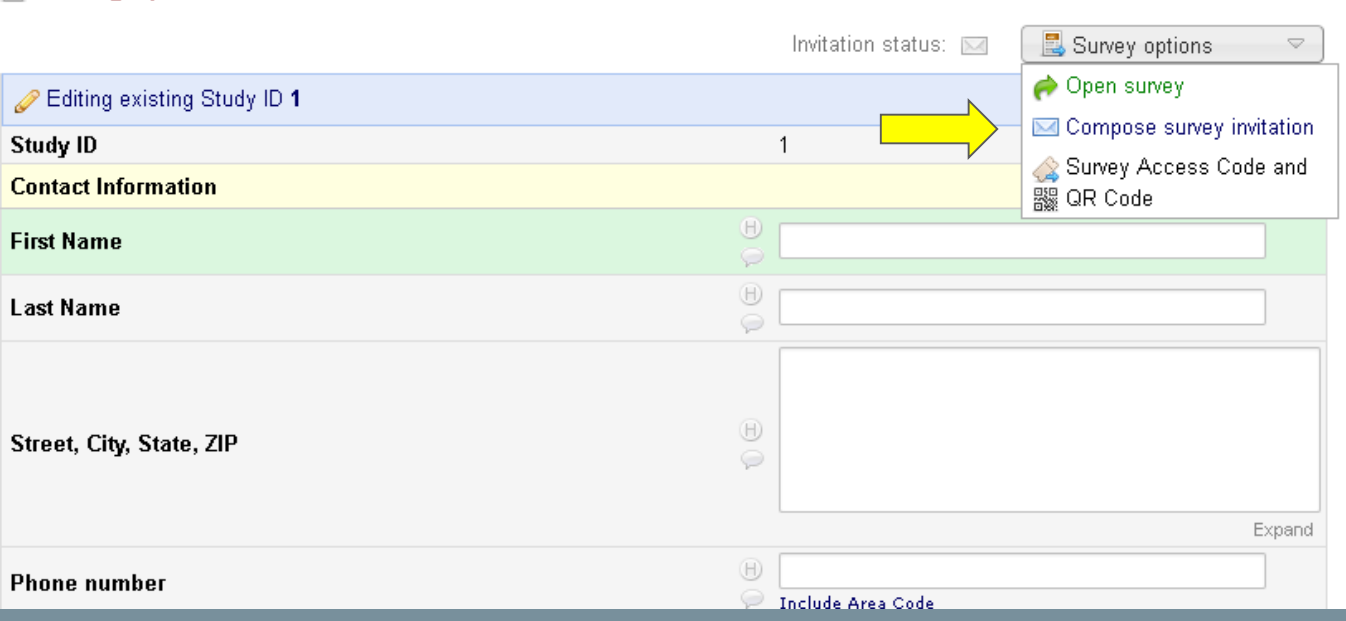

### 3) Step E:

- Review content of Survey Invitation including selecting recipient "To:" (in Compose Message).
- In the Compose tab, paste the link you previously copied from the survey. You can add text beforehand such as "Please click HERE:"

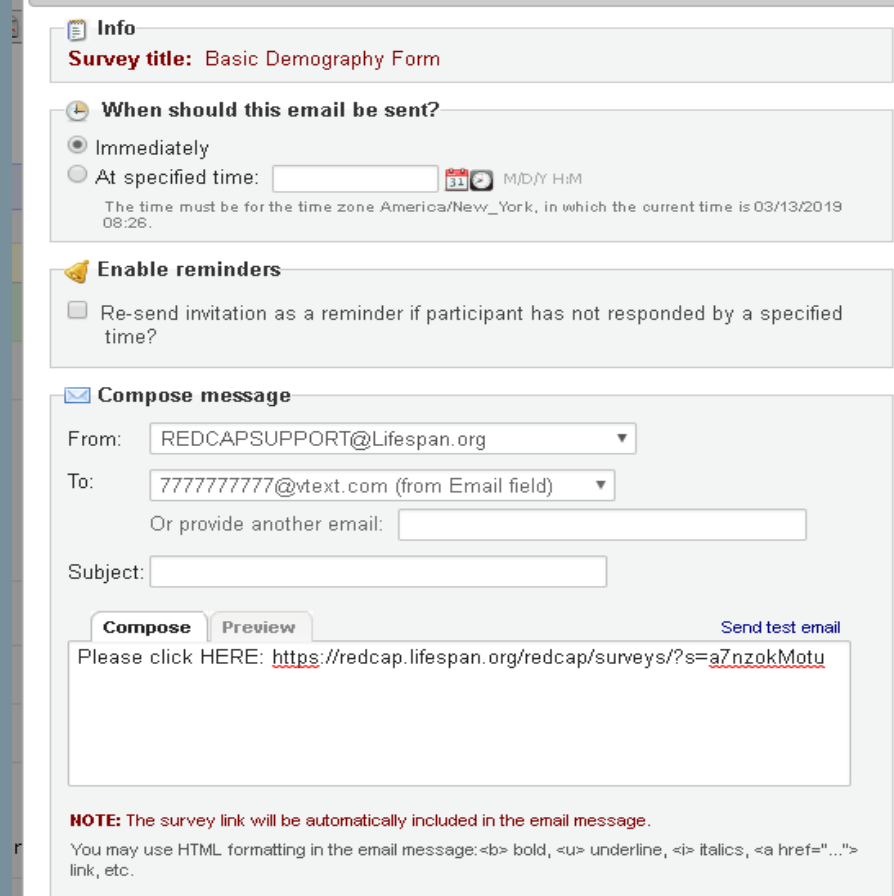

Send Survey Invitation to Participant "1"

 $\mathbf{x}$ 

### 3) Step F:

• In the Preview tab, you will see the text you added in the Compose tab.

#### PLEASE NOTE:

- Text in Preview tab cannot be edited.
- Due to character restrictions, the text below your custom text will be cut off.

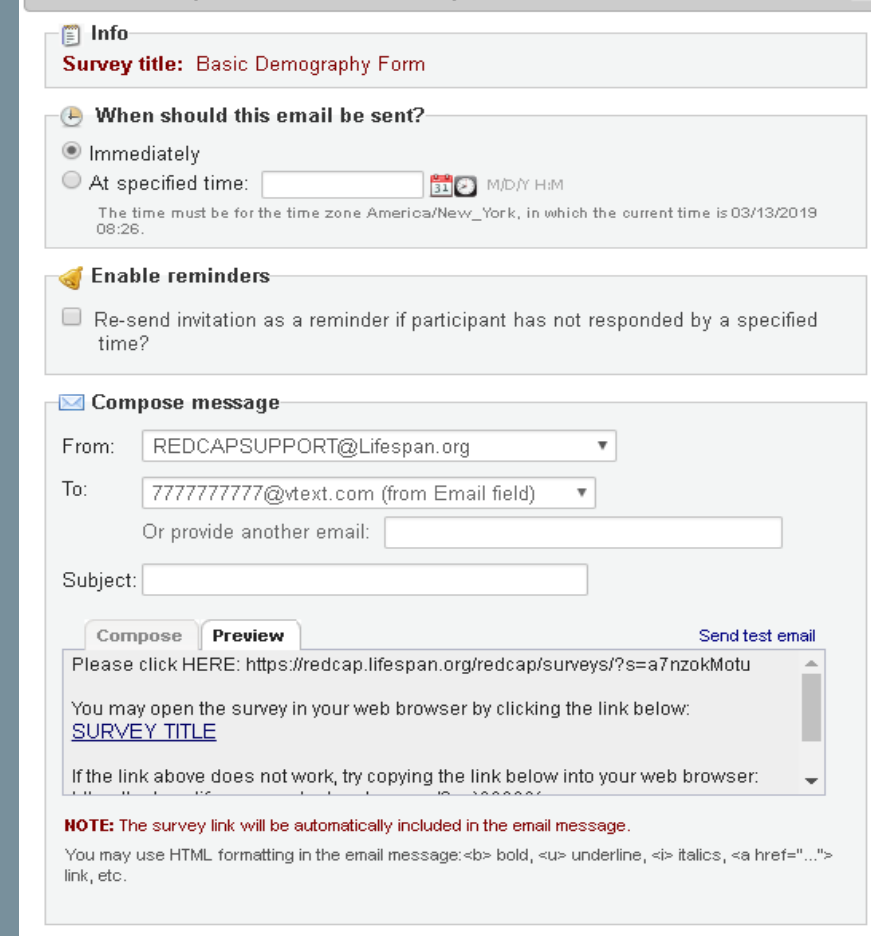

Send Invitation

Cancel

 $\mathbf{x}$ 

Send Survey Invitation to Participant "1"

#### 3) Step G:

- Here's an example of the text the user will receive.
- Note: the text from the Compose tab was cut off.

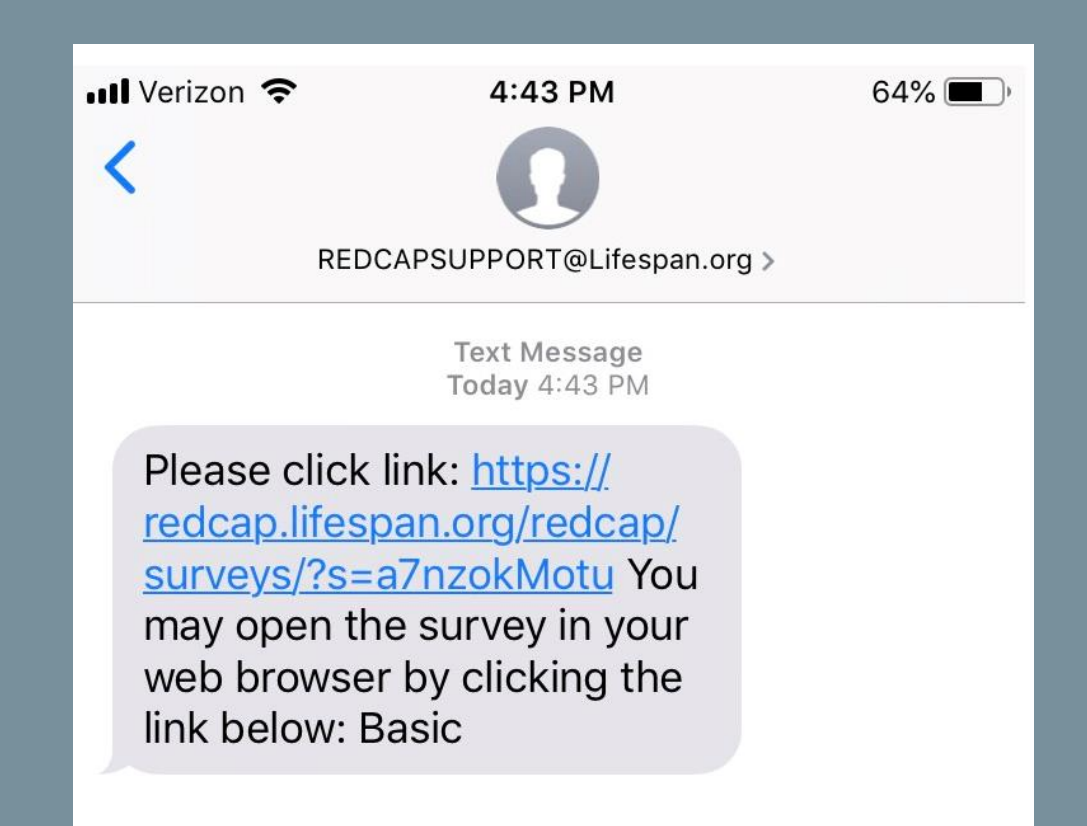

## Final Thoughts...

- This process is INDIVIDUALIZED, MANUAL and is more susceptible to human error!
- It is recommended to continue to collect patient's real email address (validated as email).
- It is important to understand that Steps 3B and 3C are crucial due to the character restrictions that cut off the survey link from appearing in the text if you were to begin from Step 3D (Compose survey invitation).
- Scheduled and sent survey invitations can be reviewed under Manage Survey Participants -> Survey Invitation Log.
- TEST, TEST, TEST!! Before implementing in practice, test using personal and colleague cell phone numbers!

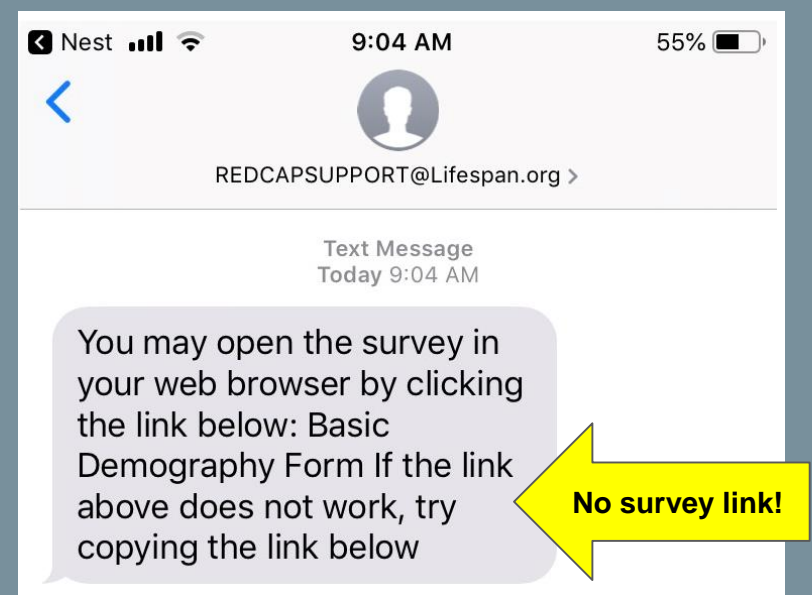